# 二手车出口备案

# 系统操作流程

(企业端)

#### 目 录

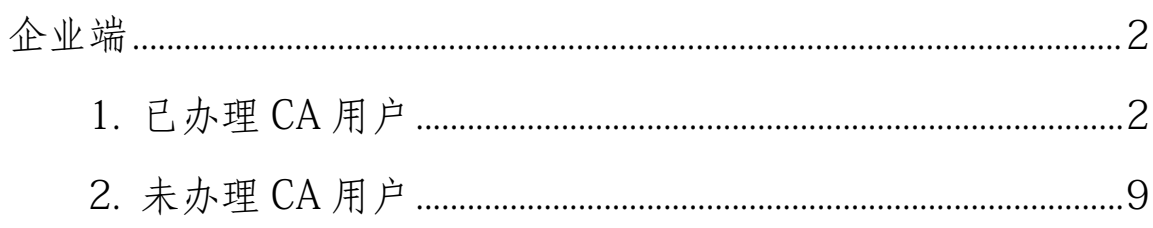

<span id="page-2-0"></span>企业端

企业用户分为已办理许可证 CA 用户和未办理许可证 CA 用户。

<span id="page-2-1"></span>1. 已办理CA用户

1.1 登录

通过商务部业务系统统一平台进行注册后登录,地址: <http://ecomp.mofcom.gov.cn/loginCorp.html>。

下载并安装电子钥匙驱动后,插入电子钥匙,点击"使 用电子钥匙",系统可自动读取电子钥匙中的用户名,企业 输入密码进行登录。

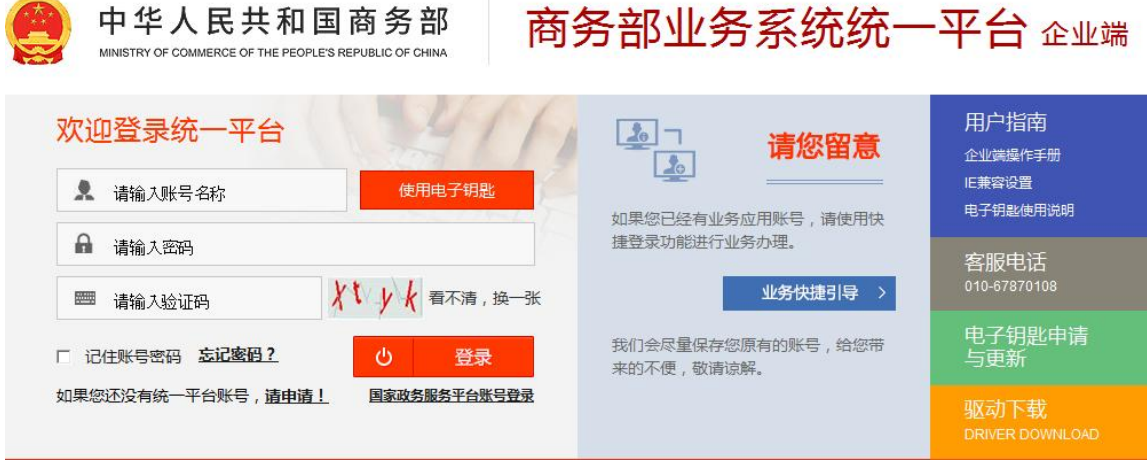

### 图 1.1 统一平台企业端登录

进入业务大厅后,选择商务部进出口许可证统一管理平 台,点击进入应用。

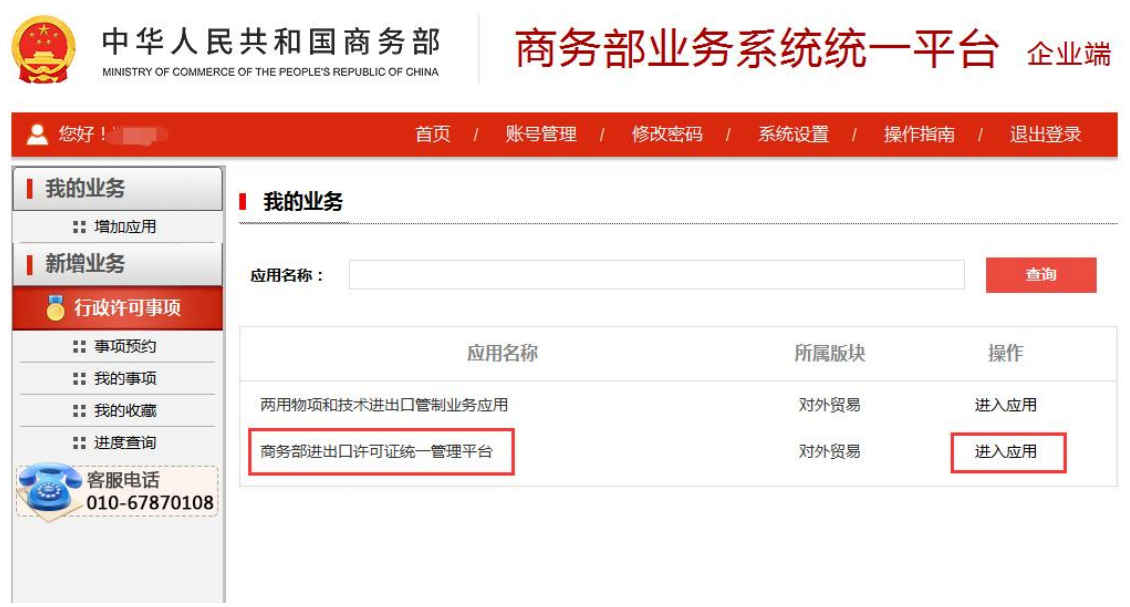

图 1.2 进入应用

用户进入应用后,选择对应在有效期内的 CA,点确定后 进入应用系统,如下图所示:

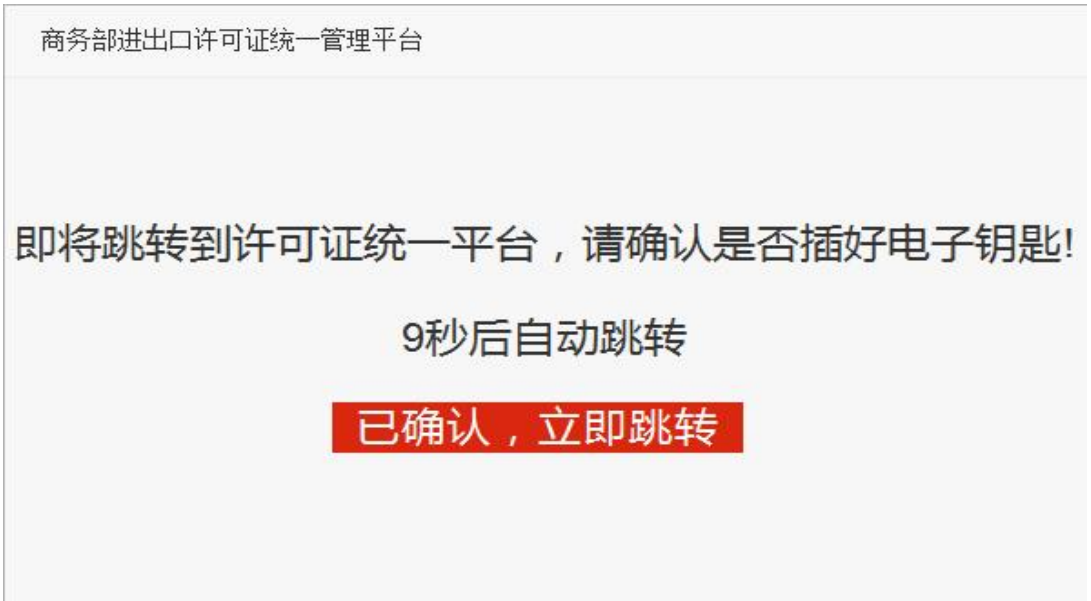

图 1.3 CA 提示

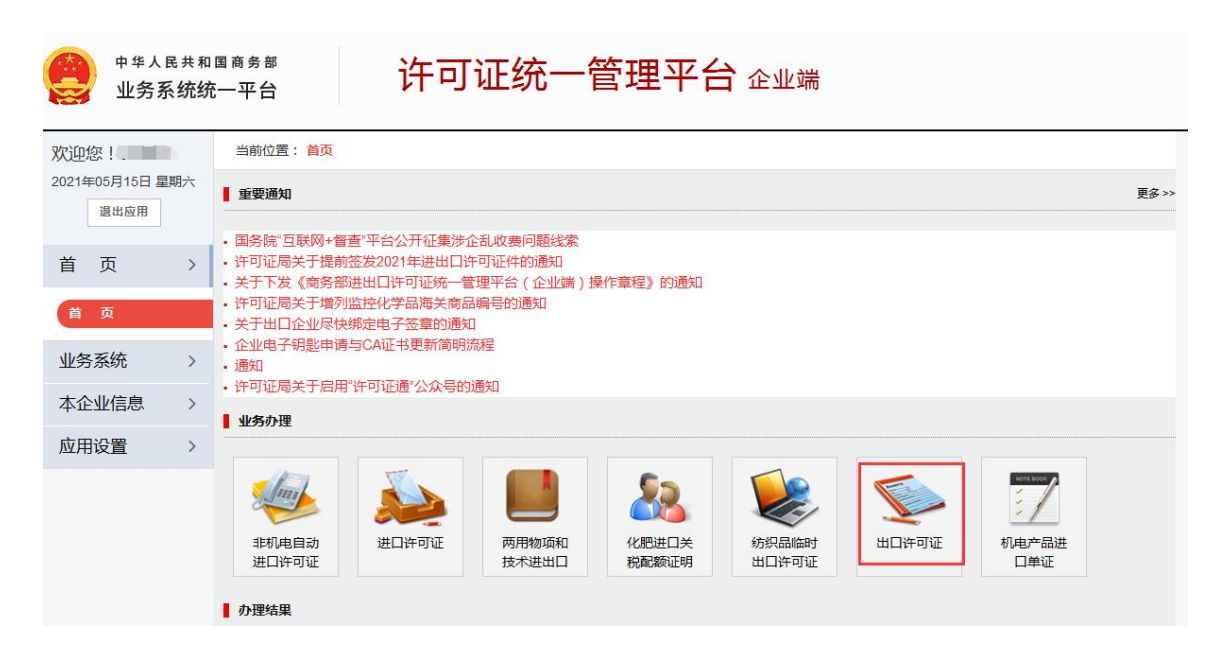

图 1.4 选择出口许可证

#### 1.2 新增

登录出口许可证后,左侧菜单栏在原有出口许可证的功 能的基础上, 增加"二手车备案"功能, 支持二手车出口备 案信息的新增、修改、上报和变更。点击"新增",进入二 手车备案申请页面。

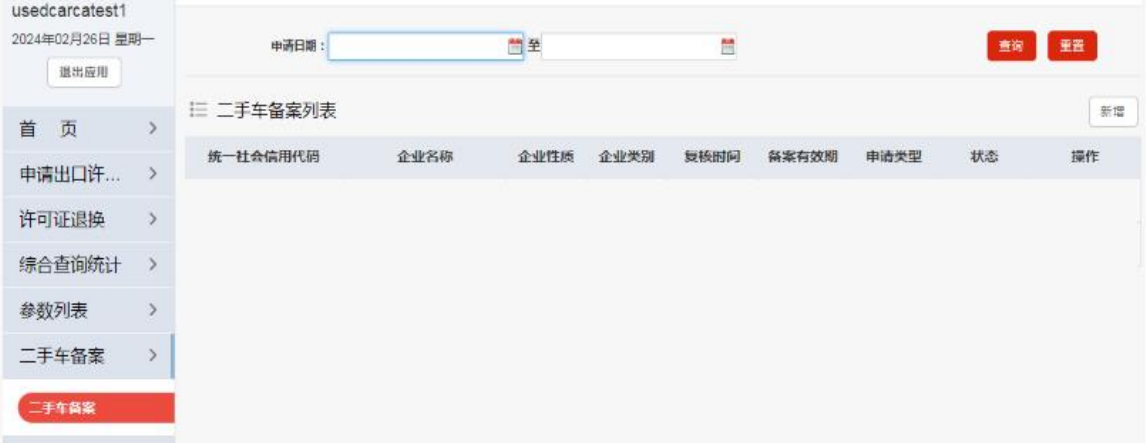

### 图 1.5 选择二手车备案

二手车出口备案申请页面如下图所示,填写完成后点击 "保存信息",若仅填写部分信息,可点击"暂存"。

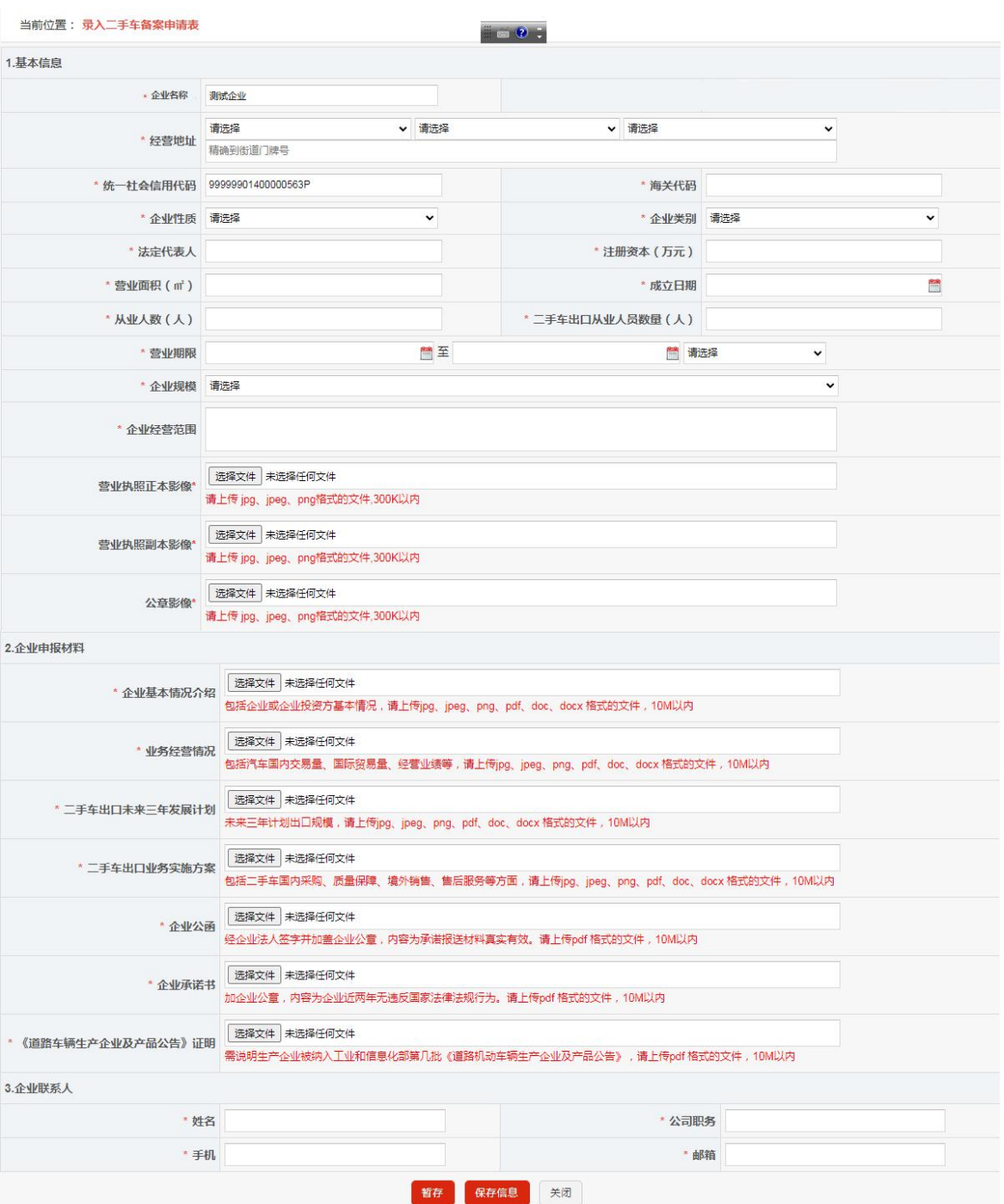

图 1.6 二手车出口备案新增页面

二手车备案申请页面,分为 3 个部分:基本信息、申报 材料和联系人。

基本信息填:企业名称、经营地址、统一社会信用代 码(从 CA 中带出,不允许修改)、海关代码、企业性质、 企业类别、法定代表人、注册资本(万元)、营业面积(㎡)、 企业规模、从业人数(人)、二手车出口从业人员数量(人)、 成立日期、营业期限、企业经营范围、营业执照正本影像、 营业执照副本影像、公章影像。

申报材料:若为生产企业,则需上传企业基本情况介 绍、业务经营情况、二手车出口未来三年发展计划、二手 车出口业务实施方案、企业公函、企业承诺书、《道路车 辆生产企业及产品公告》证明;若为流通企业:则需上传 企业基本情况介绍、业务经营情况、二手车出口未来三年 发展计划、二手车出口业务实施方案、企业公函、企业承 诺书、经营场所产权或使用权证明、二手车鉴定评估人员 资质证明、境内外企业销售合作情况证明、财务状况证明。

联系人: 姓名、公司职务、手机、邮箱。

其中说明如下:

(1)营业执照正本影像、副本影像、公章影像需上 传 300K 以内的图片。

(2)企业备案有效期为 1 年,按照审核通过日期计  $\frac{2}{\pi}$ 。

(3)审核通过后,企业即可进行下一次的备案申请, 新申请通过后,企业资质有效期按照新备案通过时间重新 计算。

(4)企业备案到期前任意时间可提交变更申请,除 统一社会信用代码外,其他均可变更,变更申请通过后企

6

业备案有效期不变。

1.3 上报

保存信息后,在"二手车备案列表"中可进行修改、 删除、上报、详情等操作。此时状态栏显示为"待上报", 点击上报后状态栏自动更新为"待审核"。

状态栏为:待上报、待审核、审核通过、审核不通过、 失效、无效。根据备案的审核状态实时显示。

复核通过后,列表自动显示复核时间以及有效截止日 期。

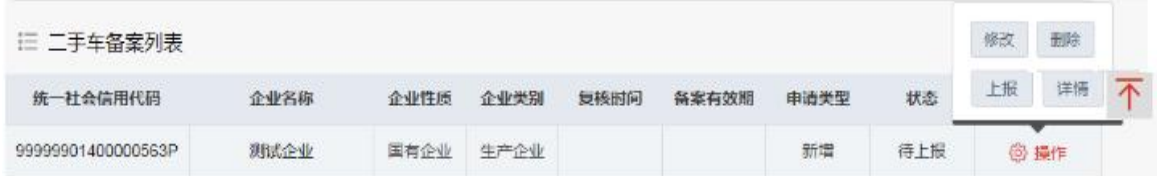

#### 图 1.7 二手车出口备案列表

#### 1.4 变更

备案申请审核通过后,可发起变更。发起变更后需要 重新上报并审核。

| The Contract | 车备案列表              |      |      |      |            |            |      |    |             | 新筐 |  |
|--------------|--------------------|------|------|------|------------|------------|------|----|-------------|----|--|
| 年度           | 统一社会信用代码           | 企业名称 | 企业性质 | 企业类别 | 复核时间       | 备案有效期      | 申请类型 | 状态 | 变更          | 详情 |  |
| 2024         | 99999901400000563P | 测试企业 | 国有企业 | 生产企业 | 2024-02-26 | 2025-02-25 | 新增   | 通过 | <b>四 操作</b> |    |  |

图 1.8 二手车出口备案列表-变更

点击变更,进入信息变更申请页面:

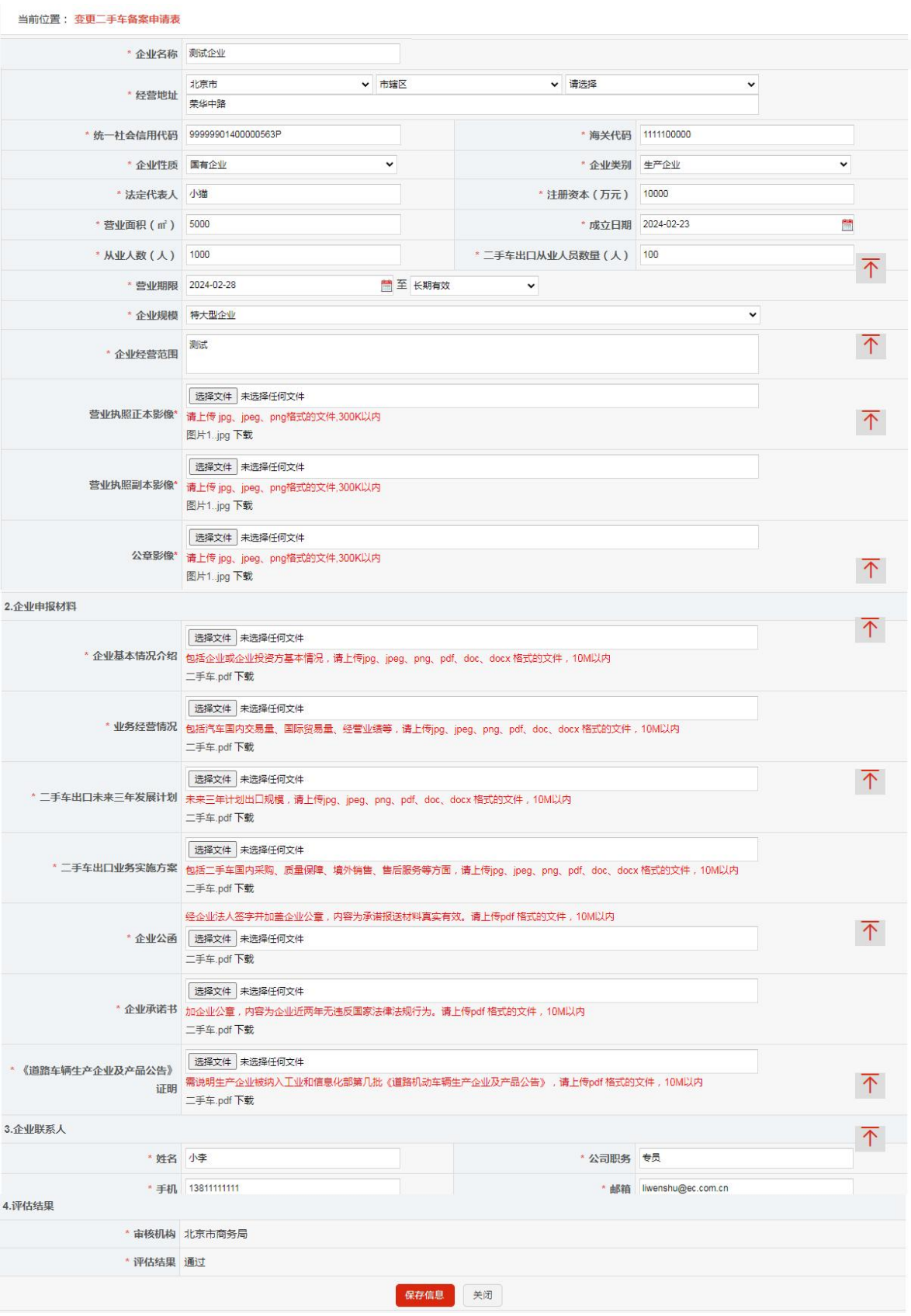

图 1.9 二手车出口备案列表-变更

变更申请页面,除统一社会信用代码外可变更其他任何 信息,变更后点击"保存信息",保存成功后,返回列表。 申请类型自动更新为安更,状态自动更新为"待上报",可 在操作列中修改、删除、上报变更申请。有效截止日期不变。 点击"上报"后,变更申请上报至商务主管部门。

| 车备案列表<br>$\equiv$  |      |      |      |                              |            |      |     | 修改          | 删除 |  |
|--------------------|------|------|------|------------------------------|------------|------|-----|-------------|----|--|
| 统一社会信用代码           | 企业名称 | 企业性质 | 企业类别 | 复核时间                         | 备案有效期      | 由语类型 | 状态  | 上报          | 详情 |  |
| 99999901400000563P | 测试企业 | 外资企业 | 生产企业 | 2024-02-26<br>$\blacksquare$ | 2025-02-26 | 变更   | 待上报 | <b>@ 操作</b> |    |  |

<span id="page-9-0"></span>图 1.10 二手车出口备案列表-变更列表

#### 2. 未办理CA用户

#### 2.1 注册用户并登录

通过商务部业务系统统一平台进行注册后登录, 地址: <http://ecomp.mofcom.gov.cn/loginCorp.html>。

点击"请注册"进行用户注册。

说明:未办理 CA 的机电类用户,可直接使用机电的用户 登录,无需重复注册。

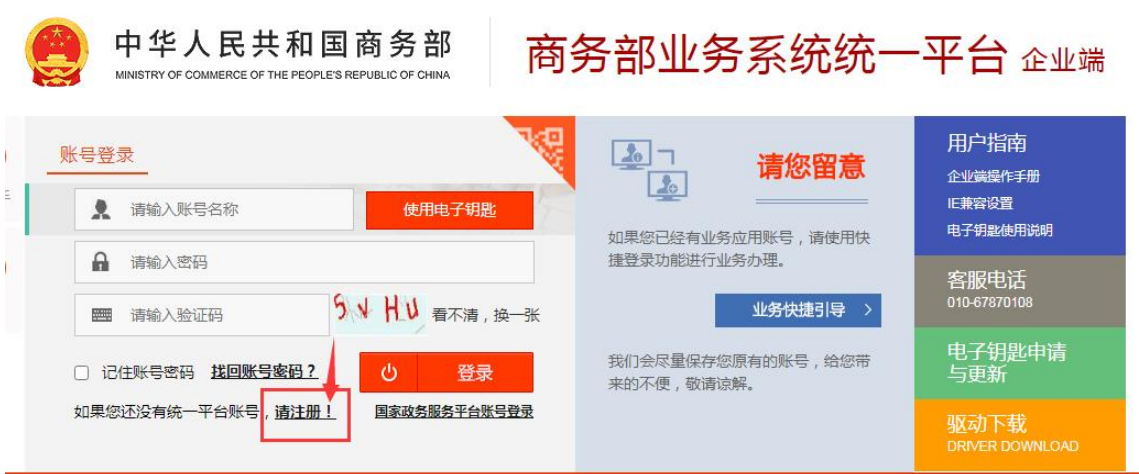

### 图 2.1 统一平台企业端

进入商务部业务系统统一平台用户注册页面。填写账号 信息、账号类型、账号联系人信息后,点击"注册"。

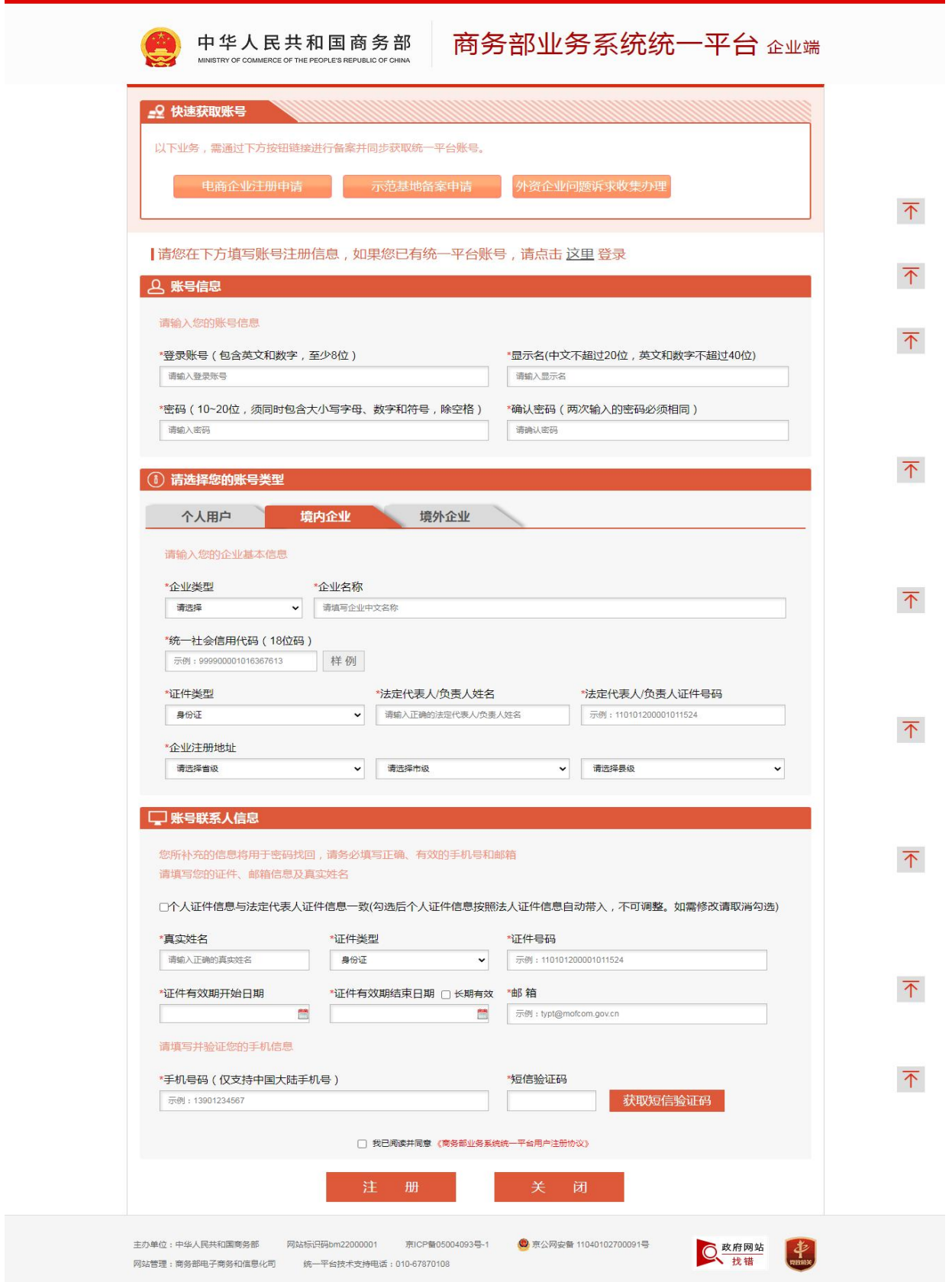

图 2.2 统一平台企业端注册

注册成功后,生成商务部业务系统统一平台账户。返回 登录页面,输入登录账号、密码、验证码后进行登录。

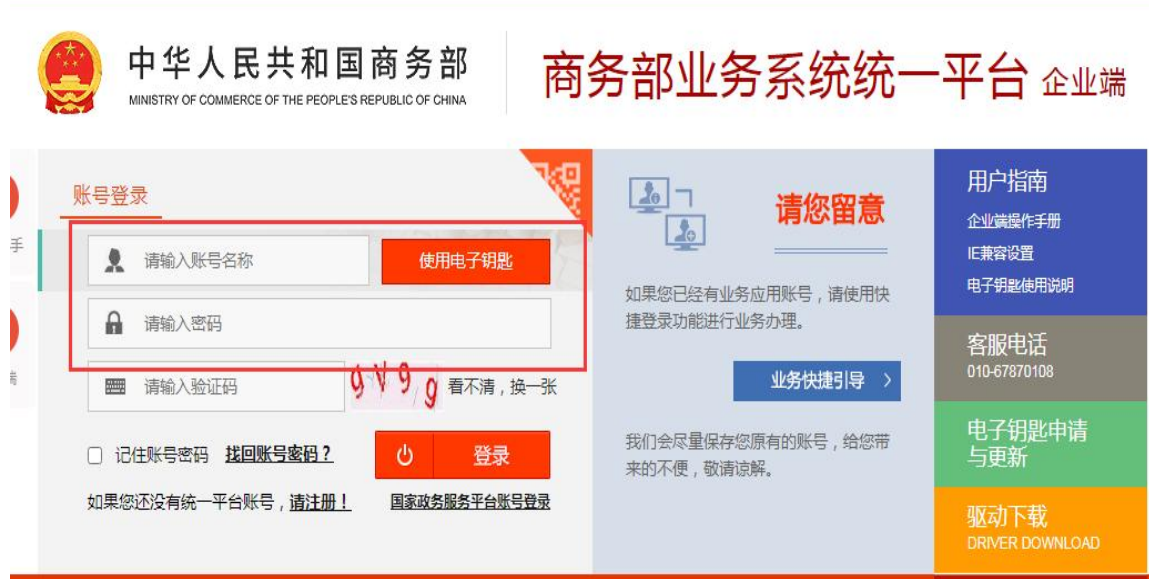

图 2.3 统一平台企业端登录

进入业务大厅后,选择商务部进出口许可证统一管理平 台,点击进入应用。

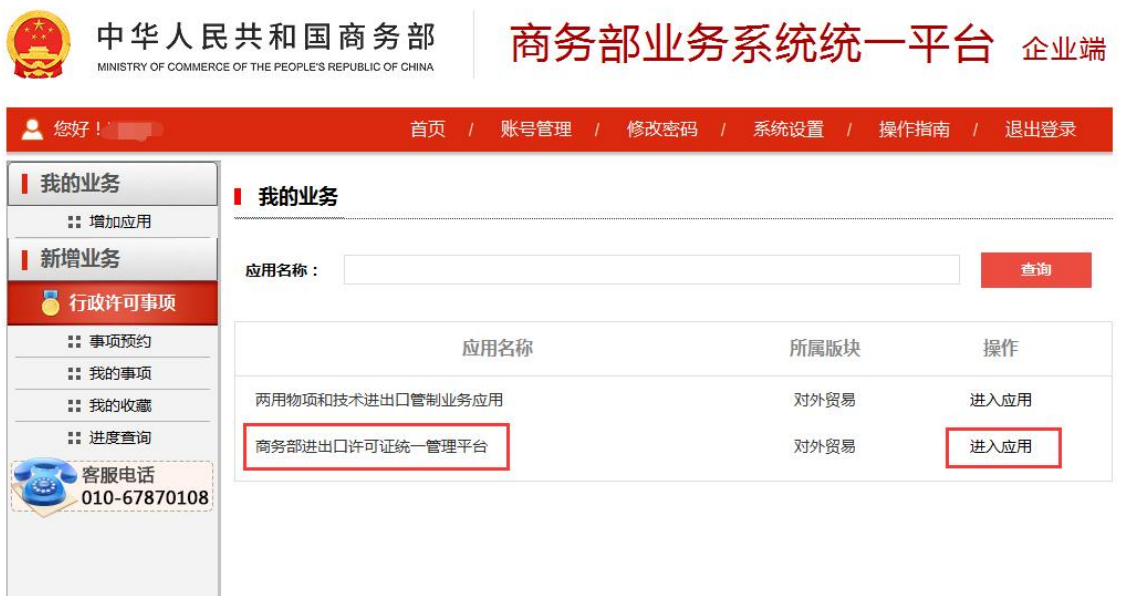

图 2.4 进入应用

用户进入应用后,登录许可证统一管理平台,并点击"出 口许可证":

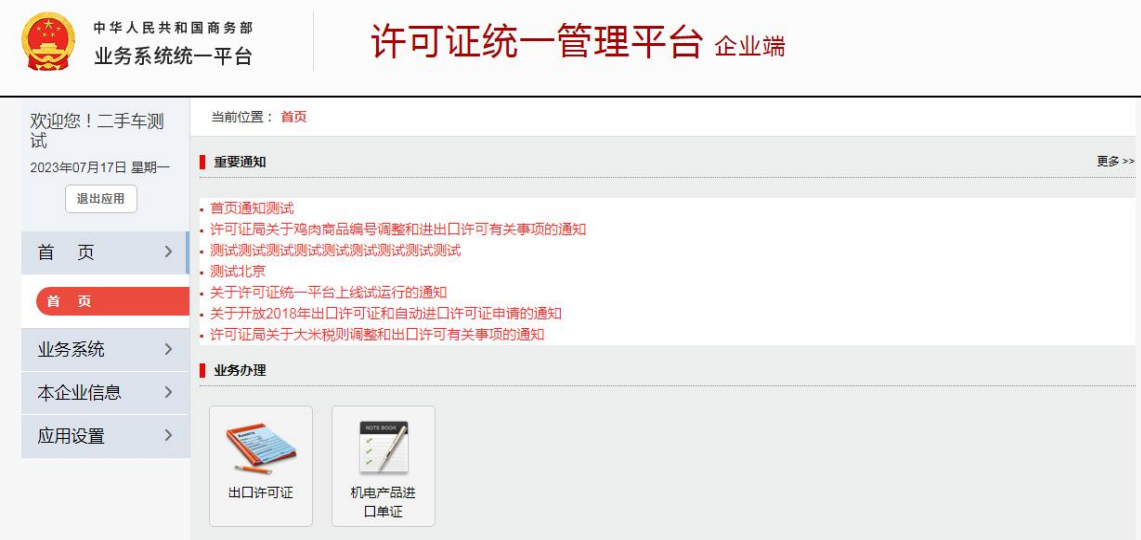

#### 图 2.5 选择出口许可证

2.2 新增

登录出口许可证后,点击"新增"进入二手车备案申请 页面。

说明: 未办理 CA, 仅可申请二手车出口企业备案, 无法 申领出口许可证。完成备案后,领取 CA,即可开展出口许可 证的申领。

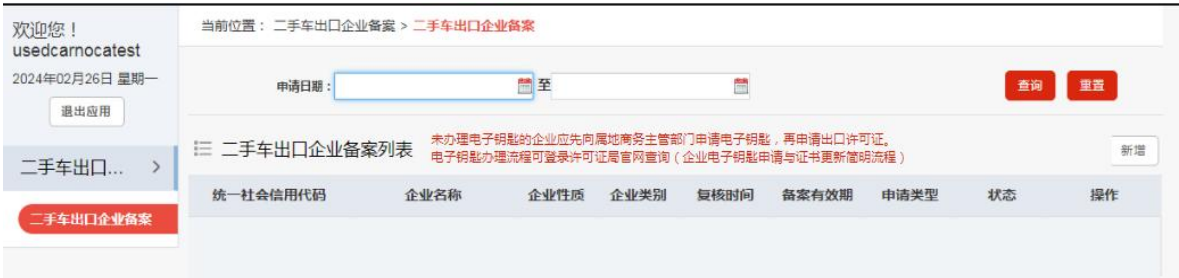

图 2.6 选择二手车备案

二手车出口备案申请页面如下图所示,填写完成后点击

## "保存信息":

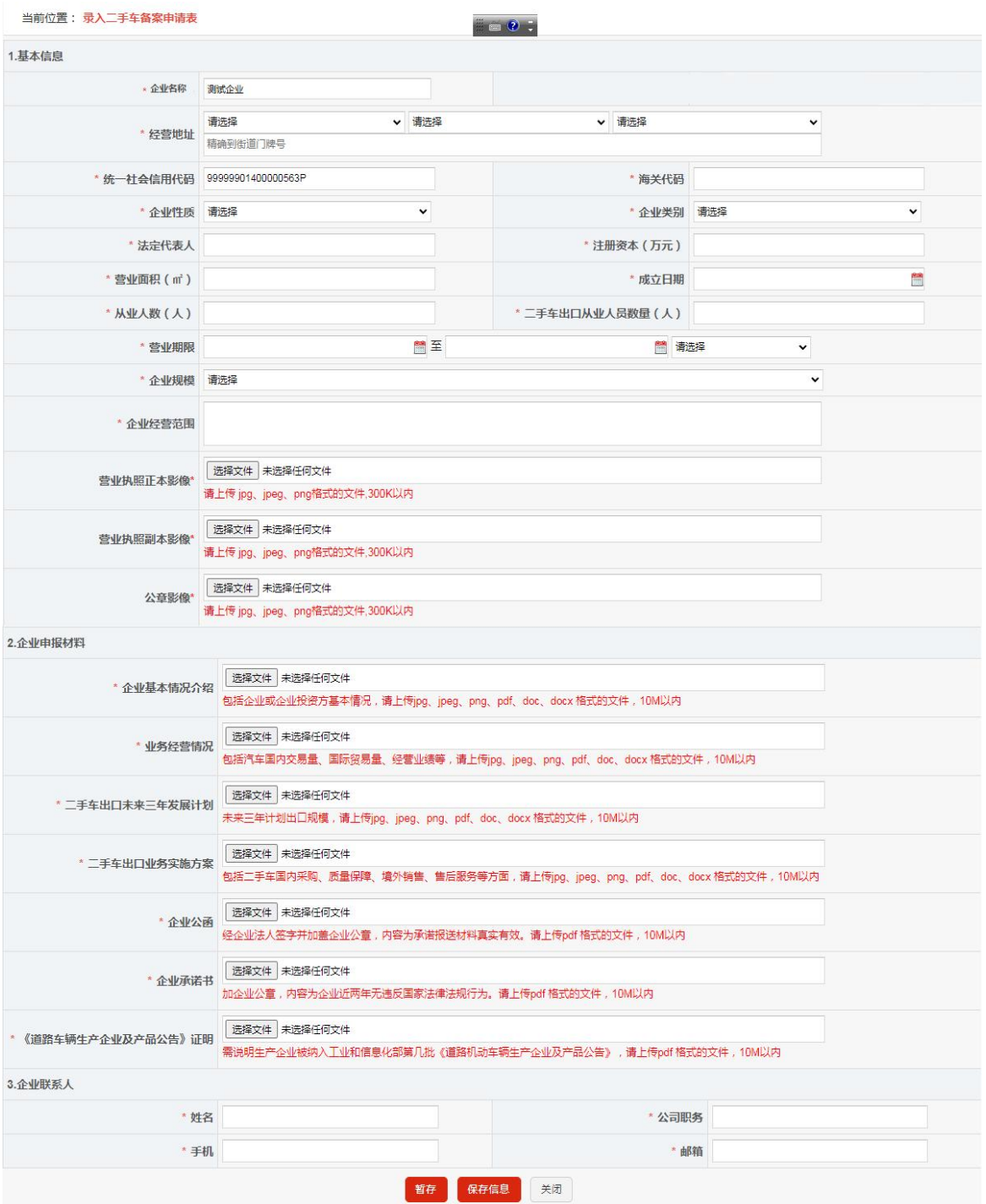

图 2.7 二手车出口备案新增页面

二手车备案申请页面,分为 3 个部分:基本信息、申 报材料和联系人。

基本信息填:企业名称、经营地址、统一社会信用代 码、海关代码、企业性质、企业类别、法定代表人、注册 资本(万元)、营业面积(㎡)、企业规模、从业人数(人)、 二手车出口从业人员数量(人)、成立日期、营业期限、 企业经营范围、营业执照正本影像、营业执照副本影像、 公章影像。

申报材料:若为生产企业,则需填报企业基本情况介 绍、业务经营情况、二手车出口未来三年发展计划、二手 车出口业务实施方案、企业公函、企业承诺书、《道路车 辆生产企业及产品公告》证明;若为流通企业:则需填报 企业基本情况介绍、业务经营情况、二手车出口未来三年 发展计划、二手车出口业务实施方案、企业公函、企业承 诺书、经营场所产权或使用权证明、二手车鉴定评估人员 资质证明、境内外企业销售合作情况证明、财务状况证明。

联系人: 姓名、公司职务、手机、邮箱。

其中说明如下:

(1)营业执照正本影像、副本影像、公章影像需上 传 300K 以内的图片。

(2)企业备案有效期为 1 年,按照审核通过日期计  $\hat{q}$ , the contract of  $\hat{q}$  , and the contract of  $\hat{q}$  , and the contract of  $\hat{q}$ 

(3)审核通过后,企业即可进行下一次的备案申请, 新申请通过后,企业资质有效期按照新备案通过时间重新 计算。

15

(4)企业备案到期前任意时间可提交变更申请,除 统一社会信用代码外,其他均可变更,变更申请通过后企 业备案有效期不变。

#### 2.3 上报

状态栏为:待上报、待审核、审核通过、审核不通过、 失效、无效。根据备案的审核状态实时显示。

复核通过后,列表自动显示复核时间以及有效截止日 期。

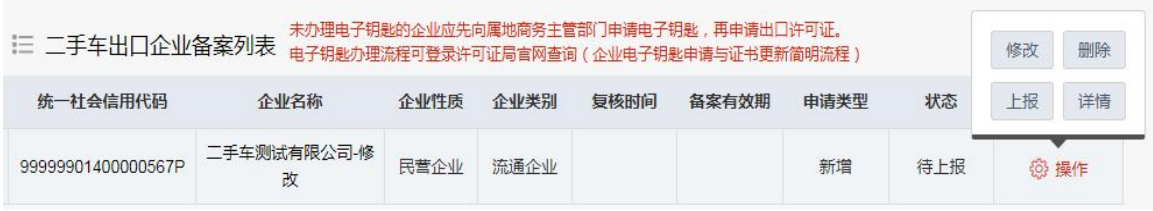

#### 图 2.8 二手车出口备案列表

#### 2.4 变更

备案申请审核通过后,可发起变更。发起变更后需要 重新上报并审核。

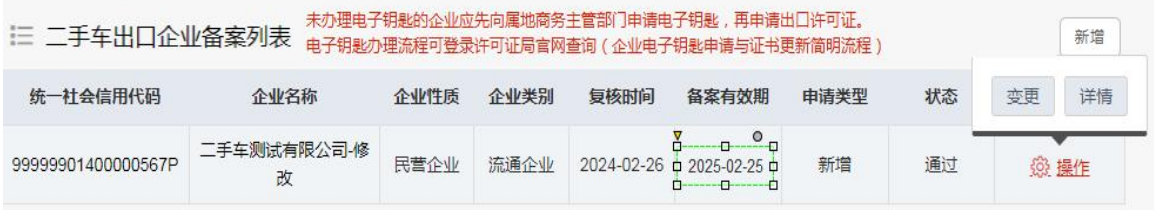

图 2.9 二手车出口备案列表-变更

## 点击变更,进入信息变更申请页面:

当前位置: 变更二手<mark>车备案申请表</mark>

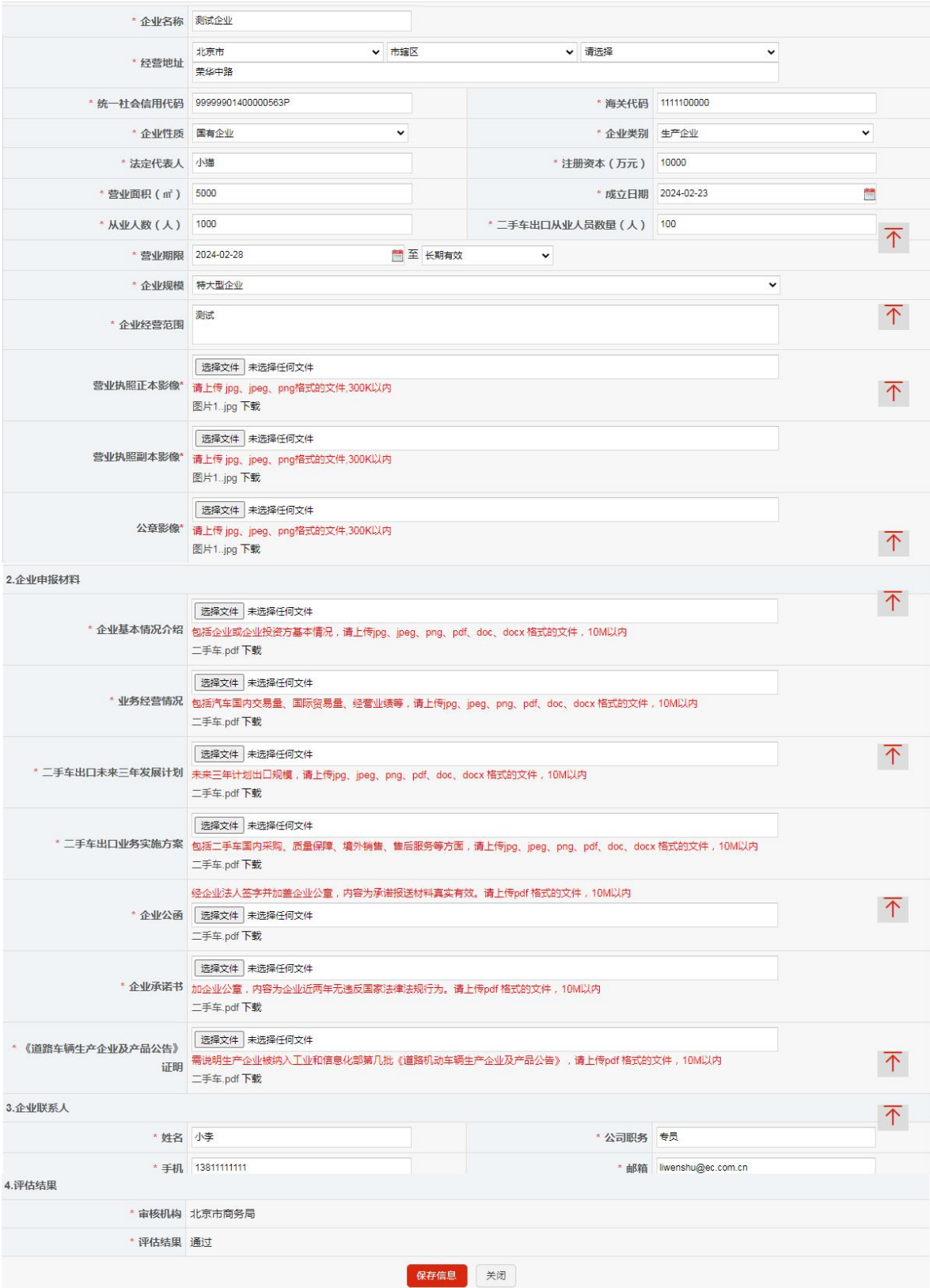

图 2.10 二手车出口备案列表-变更

变更申请页面,除统一社会信用代码外可变更其他任何 信息,变更后点击"保存信息",保存成功后,返回列表。 申请类型自动更新为变更,状态自动更新为"待上报",可 在操作列中修改、删除、上报变更申请。有效截止日期不变。 点击"上报"后,变更申请上报至商务主管部门。

| 未办理电子钥匙的企业应先向属地商务主管部门申请电子钥匙,再申请出口许可证。<br>三 二手车出口企业备案列表<br>电子钥匙办理流程可登录许可证局官网查询(企业电子钥匙申请与证书更新简明流程) |                  |      |      |            |            |      |     |    | 删除          |
|--------------------------------------------------------------------------------------------------|------------------|------|------|------------|------------|------|-----|----|-------------|
| 统一社会信用代码                                                                                         | 企业名称             | 企业性质 | 企业类别 | 复核时间       | 备案有效期      | 由请类型 | 状态  | 上报 | 详情          |
| 99999901400000567P                                                                               | 二手车测试有限公司-修<br>改 | 民营企业 | 流通企业 | 2024-02-26 | 2025-02-25 | 变更   | 待上报 |    | <b>@ 操作</b> |

图 2.11 二手车出口备案列表-变更列表